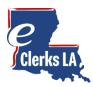

# eClerks LA eRecording Guide

Welcome to eClerks LA! Having the latest supported browser is important to ensure your computer has the latest security updates. eClerks LA eRecording is best viewed with **Google Chrome, Microsoft Edge or Firefox browsers**. Microsoft Internet Explorer is not supported.

This guide is designed to be a quick start review to have you quickly eRecording your documents directly with your desired Parish.

#### Let's eRecord!

On the Home page, the bottom left box will direct you to eRecording. Be sure you have an eClerks LA account created first. Select your desired parish from the drop-down menu and click "Go to Parish eRecording".

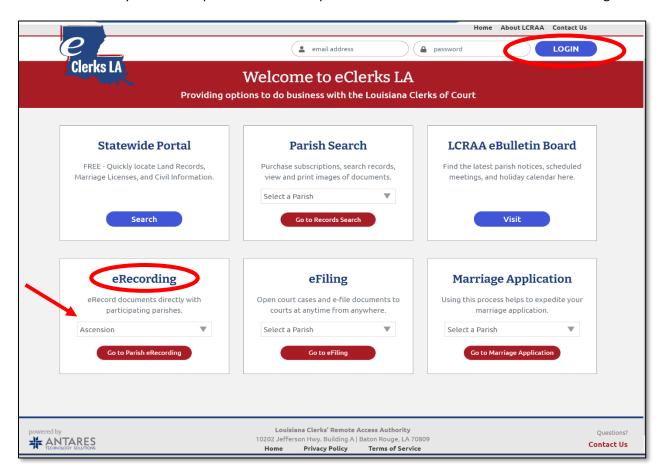

## **Important Notes:**

eRecording does not require a parish subscription
An eClerks user can eRecord with any participating parish, just select your desired parish from the dropdown list.

eRecording uses the Payment methods setup in your eClerks LA "My Account Profile"
Make sure your desired payment method is added for you to select when submitting your documents.

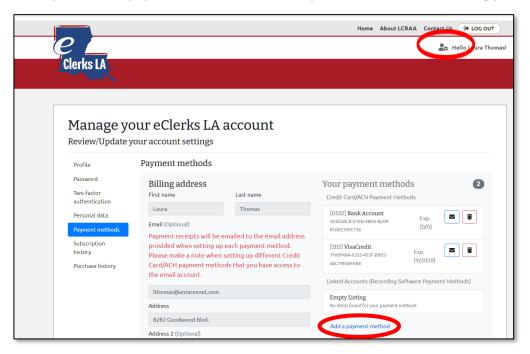

## eRecording Dashboard

The **Dashboard** is your landing page for all things eRecording in eClerks LA. This section allows you to see the status of submitted document grouped by **Pending Transactions** and **Needs Attention Transactions**. You can start the eRecording process by clicking the **Submit Document** button. The blue box navigation also allows you to see **Completed Transactions**, **Rejected Transactions**, and your full **Transaction History**.

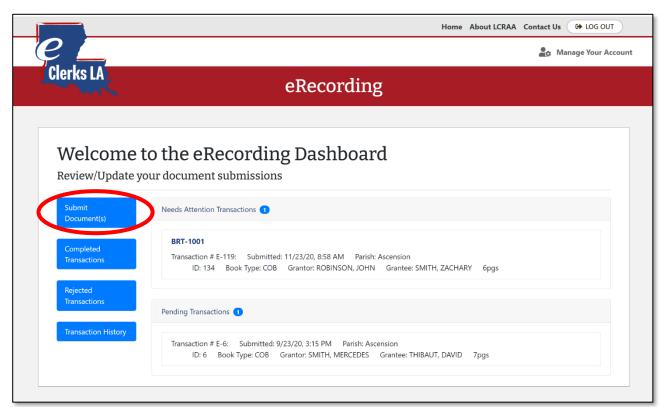

#### Steps: Package

The first Step allows you to "Select your Parish" and name your submission documents whether Package, bundle or whatever your business calls them. There is also a place to provide **Package Notes** about your submission. Click **Next Step** once completed.

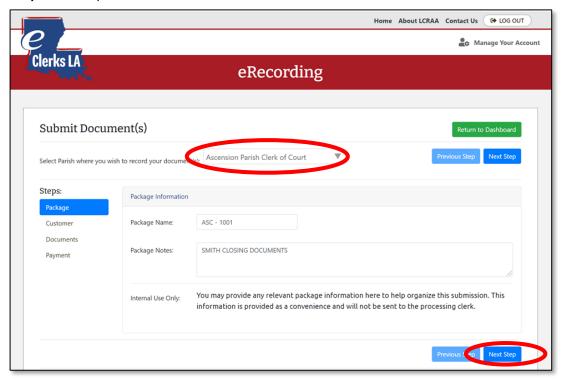

## Steps: Customer

The Customer tab gives you the opportunity to review your billing information. If you see anything that needs to be updated you can click on the link "please update your account settings". When ready click Next Step.

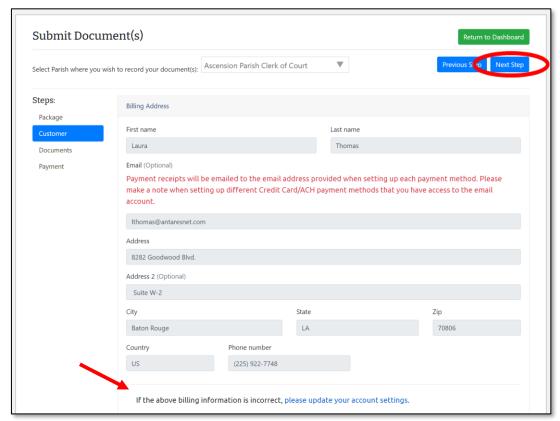

#### Steps: Documents

**eClerks LA eRecording** allows the user to enter the document details and upload copies of the final documents. The system then calculates the estimated recording cost total based on the submission. When eRecording a group of associated documents, the user can submit multiple documents by clicking the "Add Document" tab.

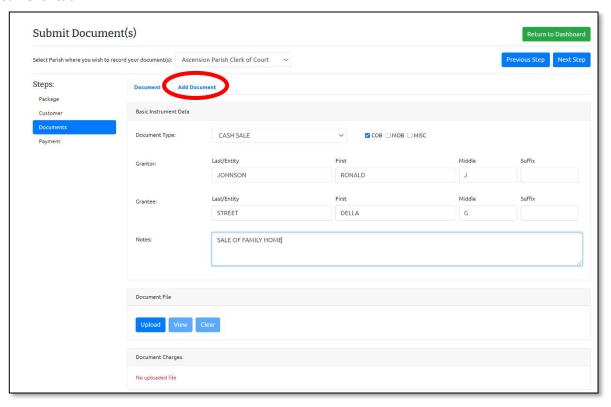

### **Uploading your Documents:**

#### **Upload Tip:**

When you select the Upload button, remember where you saved your scanned documents so you can find that folder.

## eRecord Tip:

Be sure to select the number of names that will need to be indexed.

#### eClerk LA Tip:

The system automatically calculates the estimated charges for you allowing you to review the totals before submitting.

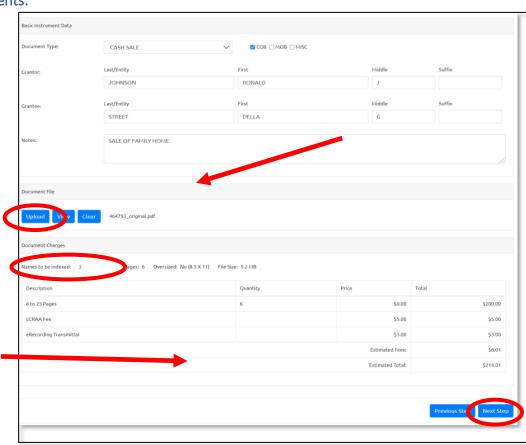

## Steps: Payment

This is the last step in the submission process. Note the estimated cost on the far-right column, then click the "Choose Payment Method" to select your desired choice.

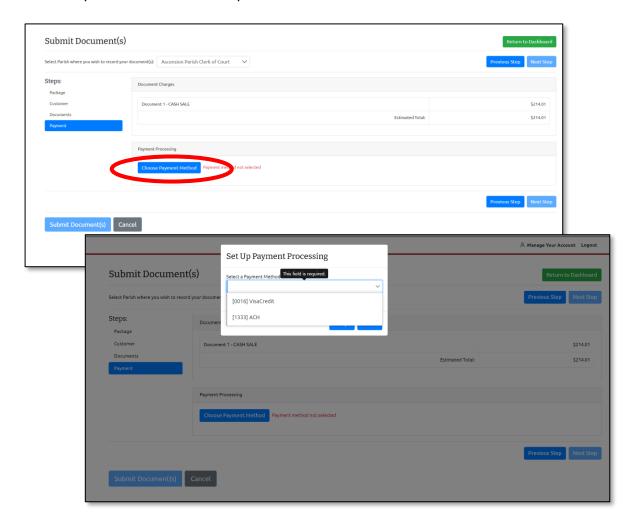

## Steps: Submit your Document(s) for eRecording!

After you've selected your payment method, you're ready to submit or you can click back to one of the prior steps if you need to review or update anything.

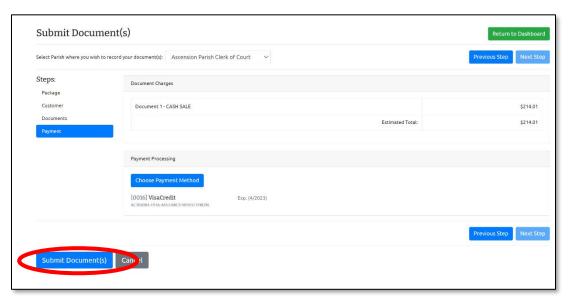

#### Congratulations – Submission Successful!

This message confirms your document has been accepted and sent to the Parish for review and processing. You can click the "Return to Dashboard" to Review/Update or Submit additional documents.

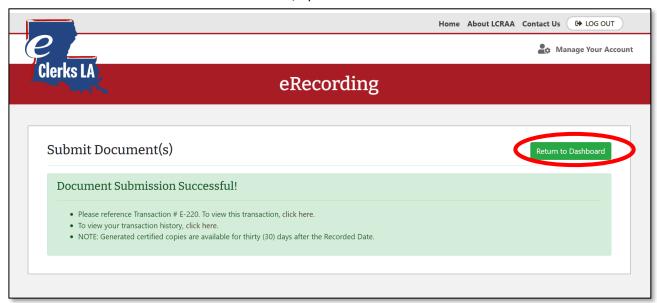

## eRecording Dashboard

The eRecording Dashboard allows you to see the status of your submitted documents. You can also view your "Completed Transactions" or your full "Transaction History".

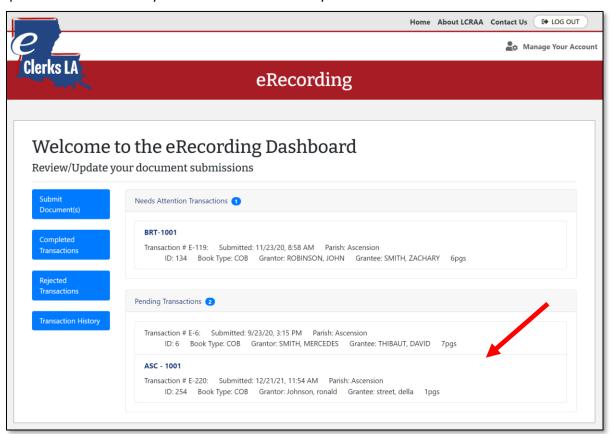

#### **Important Note:**

eClerks eRecording allows users to <u>submit documents anytime</u>. If documents are submitted after hours, the clerk's office will process the documents as part of the next business day's workload.